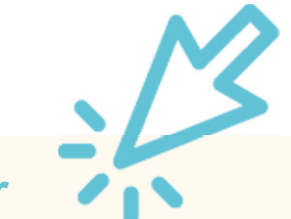

## **Inaktive Vereinsmitglieder**

In nahezu jedem Mitgliederbestand tummeln sich etliche Personen, die sich längst vom Tischtennissport abgewandt oder gar die Mitgliedschaft in verein gekündigt haben. Falls die Vereinsliste sehr lang ist, hilft die Funktion "Inaktive Vereinsmitglieder". Mit dieser Dokumentation zeigen wir, wie sie inaktive Vereinsmitglieder in click-TT ausfindig machen können und wie deren Löschung gelingt.

## Los geht's:

1. Im Internet-Browser auf www.httv.de gehen. Es öffnet sich die Startseite.

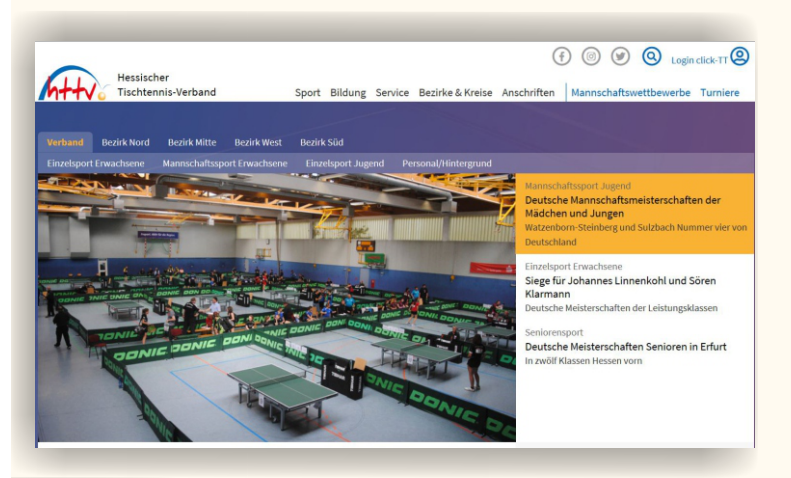

2. Auf der Seite befindet sich rechts oben das Login-Fenster von click-TT - dort bitte einloggen.

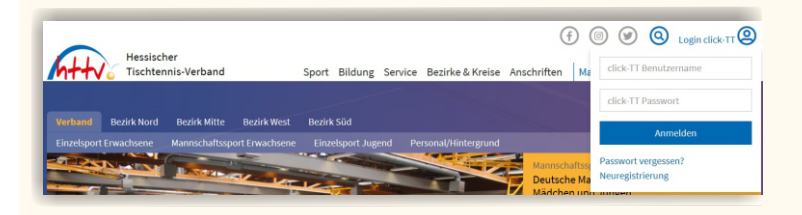

3. Je nach Berechtigung landen Sie nun im vereinsinternen oder direkt im persönlichen Bereich von click-TT. Wir gehen in diesem Beispiel davon aus, dass Sie bereits eine

vereinsseitige Berechtigung als Vereinsadministrator besitzen.

4. Sie wählen in der oberen Navigationsleiste den Bereich "Mitglieder" aus.

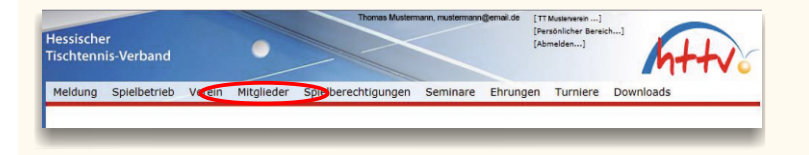

 **Nach dem klicken öffnet sich das Suchfeld. Wählen sie bei**  Personen "Inaktive Vereinsmitglieder" und klicken auf "Suchen"

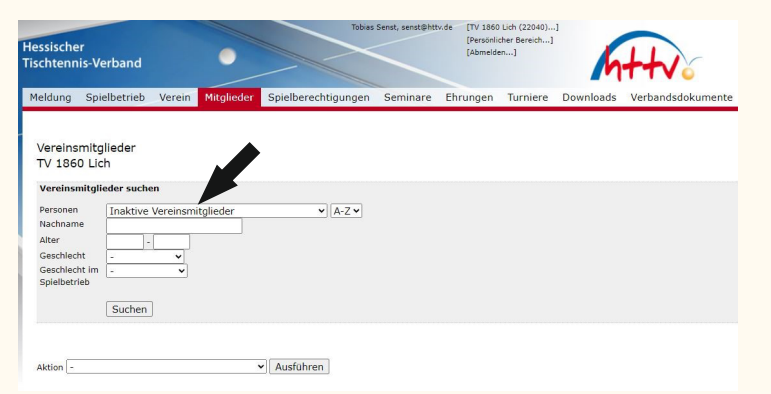

- **6. Nach der "Suche" werden alle Personen angezeigt, die: - keine Spielberechtigung**
	- **keine aktiven Vereinsfunktionen und**
	- **keine aktiven Zugangsrechte für den Verein**

**(mehr) haben und zudem in keiner Mannschafts- bzw. Schiedsrichtermeldung der aktuellen Spielzeit enthalten sind. Diese sind gegebenenfalls "Streichkandidaten"** 

 **[Die Löschung einer Spielberechtigung wird in dieser](https://www.httv.de/media/000/click-TT/Anleitungen/Loeschung_einer_Spielberechtigung.pdf) Anleitung erklärt.**